### HP LaserJet M1522n MFP HP LaserJet M1522nf MFP MFP HP LaserJet M1522n MFP HP LaserJet M1522nf

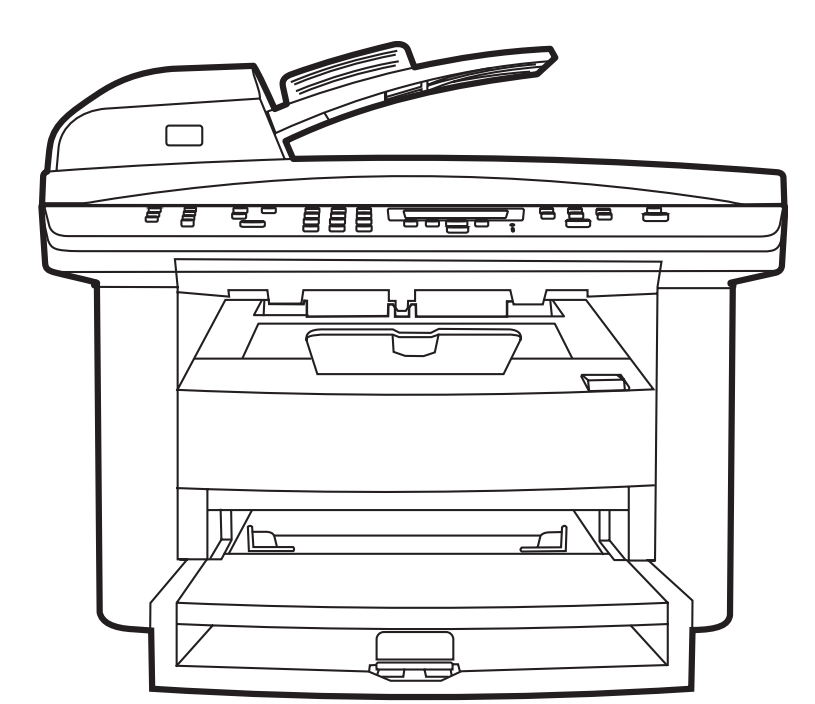

Getting Started Guide Guide de mise en route Leitfaden zur Inbetriebnahme Guida introduttiva Guía de instalación inicial Manual de primers passos **Starthandleiding** Guia de introdução

#### Copyright and License

© 2008 Copyright Hewlett-Packard Development Company, L.P.

Reproduction, adaptation or translation without prior written permission is prohibited, except as allowed under the copyright laws.

The information contained herein is subject to change without notice.

The only warranties for HP products and services are set forth in the express warranty statements accompanying such products and services. Nothing herein should be construed as constituting an additional warranty. HP shall not be liable for technical or editorial errors or omissions contained herein.

Part number: CB534-90902

Edition 1, 1/2008

#### FCC Regulations

This equipment has been tested and found to comply with the limits for a Class B digital device, pursuant to Part 15 of the FCC rules. These limits are designed to provide reasonable protection against harmful interference in a residential installation. This equipment generates, uses, and can radiate radio-frequency energy. If this equipment is not installed and used in accordance with the instructions, it may cause harmful interference to radio communications. However, there is no guarantee that interference will not occur in a particular installation. If this equipment does cause harmful interference to radio or television reception, which can be determined by turning the equipment off and on, correct the interference by one or more of the following measures:

- Reorient or relocate the receiving antenna.
- Increase separation between equipment and receiver.
- Connect equipment to an outlet on a circuit different from that to which the receiver is located.
- Consult your dealer or an experienced radio/TV technician.

Any changes or modifications to the product that are not expressly approved by HP could void the user's authority to operate this equipment. Use of a shielded interface cable is required to comply with the Class B limits of Part 15 of FCC rules. For more regulatory information, see the electronic user guide. Hewlett-Packard shall not be liable for any direct, indirect, incidental, consequential, or other damage alleged in connection with the furnishing or use of this information.

#### Trademark Credits

Windows® is a U.S. registered trademark of Microsoft Corporation.

#### Copyright et licence

© 2008 Copyright Hewlett-Packard Development Company, L.P.

Il est interdit de reproduire, adapter ou traduire ce manuel sans autorisation expresse par écrit, sauf dans les cas permis par les lois régissant les droits d'auteur.

Les informations contenues dans ce document sont sujettes à modification sans préavis.

Les seules garanties concernant les produits et services HP sont énoncées dans la garantie qui accompagne ces produits et services. Rien en ceci ne devra être interprété comme constituant une garantie supplémentaire. HP ne pourra être tenue pour responsable des erreurs techniques et rédactionnelles ou des omissions présentes dans ce document.

Référence : CB534-90902

Edition 1, 1/2008

#### Réglementations de la FCC

Les tests effectués sur cet équipement ont déterminé qu'il est conforme aux prescriptions des unités numériques de classe B, telles que spécifiées à l'article 15 des normes de la FCC (Commission fédérale des communications). Ces limites sont destinées à assurer une protection suffisante contre les interférences produites dans une installation résidentielle. Cet équipement génère, utilise et peut émettre de l'énergie sous forme de fréquences radio. Si ce matériel n'est pas installé et utilisé conformément aux instructions, il peut causer des interférences nuisibles aux communications radio. Aucune garantie n'est néanmoins fournie quant à l'apparition d'interférences dans une installation particulière. Si cet appareil provoque des interférences nuisibles (qui peuvent être déterminées en éteignant et rallumant l'appareil) à des communications radio ou télévision, corrigez ce problème en appliquant une ou plusieurs des mesures suivantes :

- Réorientez ou déplacez l'antenne de réception.
- Augmentez la distance séparant l'équipement du récepteur.
- Connectez l'équipement à une prise située sur un circuit différent de celui sur lequel se trouve le récepteur.
- Consultez votre revendeur ou un technicien radio/télévision expérimenté.

Toute modification apportée au produit sans le consentement de HP peut se traduire par la révocation du droit d'exploitation de l'équipement dont jouit l'utilisateur. Un câble d'interface blindé est requis afin de satisfaire aux stipulations de l'article 15 des réglementations de la FCC sur les appareils de classe B. Pour de plus amples informations sur les réglementations, reportez-vous au Guide de l'utilisateur au format électronique. Hewlett-Packard ne sera en aucun cas tenu responsable des dommages directs, indirects, accessoires, consécutifs ou autres pouvant résulter de la mise à disposition de ces informations ou de leur utilisation.

#### Marques commerciales et déposées

Windows® est une marque déposée aux Etats-Unis de Microsoft Corporation.

Select a sturdy, well-ventilated, dust-free area to position the product. Choisissez un emplacement stable, aéré et non poussiéreux pour installer le produit. Stellen Sie das Gerät an einem gut belüfteten Ort auf einer stabilen, staubfreien Fläche auf. Posizionare il prodotto su una superficie stabile in una zona ben ventilata e priva di polvere. Elija una zona sólida con buena ventilación y sin polvo para colocar el producto. Seleccioneu una zona ben ventilada i sense pols per situar el producte. Plaats het product op een stevige, goed geventileerde en stofvrije plek. Escolha um local firme, bem ventilado e livre de poeira para colocar o produto.

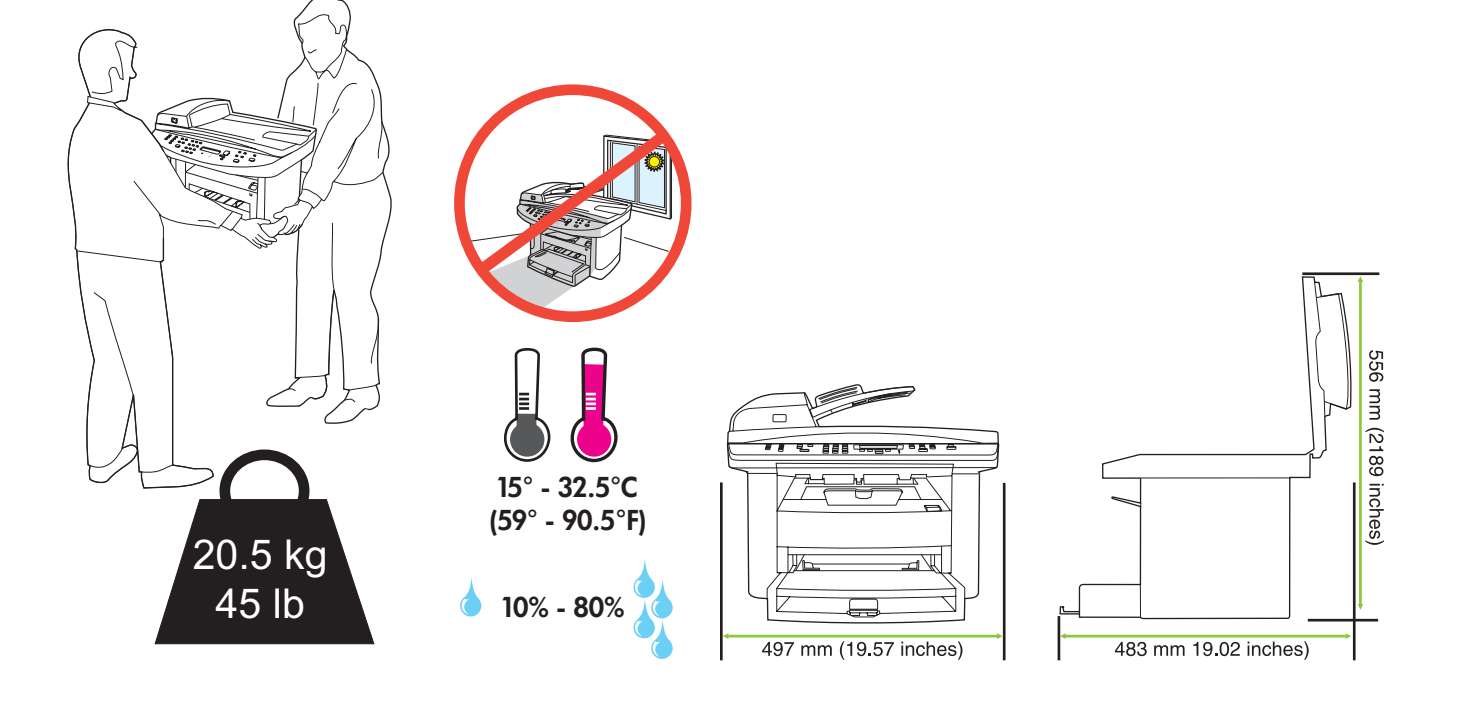

There are three sections in this guide:

- Set up the hardware
- Install the software
- Set up the fax hardware for copy and fax only

Ce guide est divisé en trois sections :

- Configuration du matériel
- Installation du logiciel
- Configuration du matériel de télécopie pour la copie et la télécopie uniquement

Dieser Leitfaden beinhaltet drei Abschnitte:

- Einrichten der Hardware
- Installieren der Software
- Einrichten der Fax-Hardware für ausschließliches Kopieren und Faxen

Questa guida è composta da tre sezioni:

- Installazione dell'hardware
- Installazione del software.
- Installazione dell'hardware fax solo per la copia e la trasmissione di fax

Esta guía consta de tres secciones:

- Configuración del hardware
- Instalación del software
- Configuración del hardware del fax sólo para las funciones de fax y copia

Aquesta guia conté tres seccions:

- Configuració del maquinari
- Instal·lació del programari
- Configuració del maquinari del fax només per a funcions de fax i còpia

Deze handleiding bestaat uit drie onderdelen:

- De hardware instellen
- De software installeren
- De faxhardware alleen instellen voor kopiëren en faxen

Este guia tem três seções:

- Configuração do hardware
- Instalação do software
- Configuração do hardware de fax para cópia e apenas fax

Set up the hardware. Unpack the product. Configurez le matériel. Déballez le produit. Einrichten der Hardware. Packen Sie das Produkt aus. Installazione dell'hardware. Disimballare il prodotto. Configure el hardware. Desembale el producto. Configureu el maquinari. Desempaqueteu el producte. Stel de hardware in. Haal het product uit de verpakking. Configuração do hardware. Desembale o produto.

1

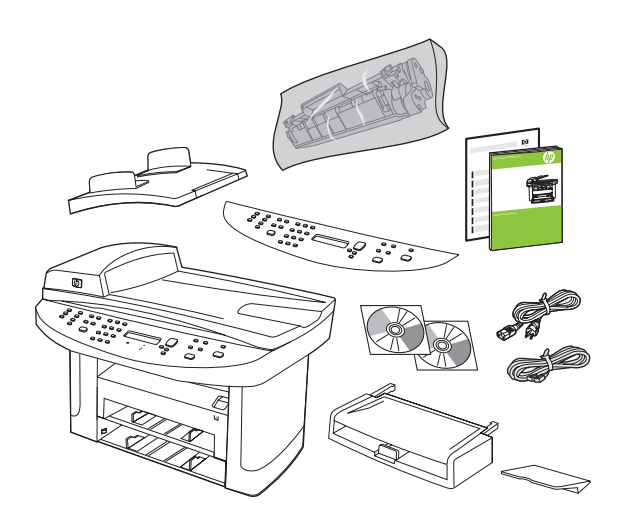

Remove all orange shipping tape. Retirez toutes les bandes adhésives orange. Entfernen Sie das orangefarbene Klebeband vollständig. Rimuovere il nastro di trasporto arancione. Retire la cinta de embalaje naranja. Traieu el precinte taronja. Verwijder alle oranje verpakkingstape. Remova todos os lacres laranja.

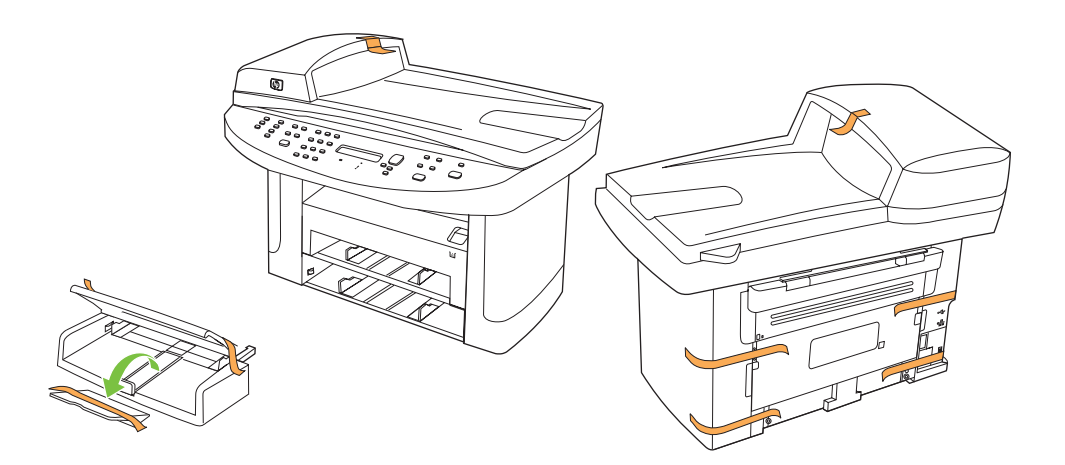

3

Install the control panel faceplate. Installez la plaque du panneau de commande. Bringen Sie die Bedienfeldblende an. Installare la mascherina del pannello di controllo. Instale la placa frontal del panel de control. Instal·leu la placa frontal del tauler de control. Installeer de voorplaat van het bedieningspaneel. Instale a placa do painel de controle.

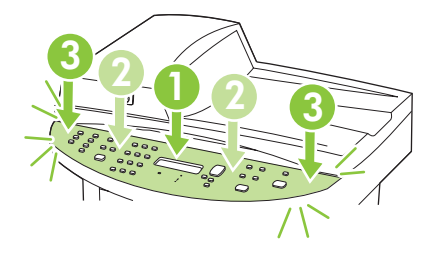

Install the automatic document feeder (ADF) input tray. Installez le bac d'alimentation du bac d'alimentation automatique (BAA). Bringen Sie das Zufuhrfach des automatischen Vorlageneinzugs (ADF) an. Installare il vassoio di alimentazione dell'alimentatore automatico di documenti (ADF). Instale la bandeja de entrada del alimentador automático de documentos (ADF). Instal·leu la safata d'entrada de l'alimentador de documents automàtic (ADF). Installeer de automatische documentinvoerlade (ADF). Instale a bandeja de entrada do alimentador automático de documentos (AAD).

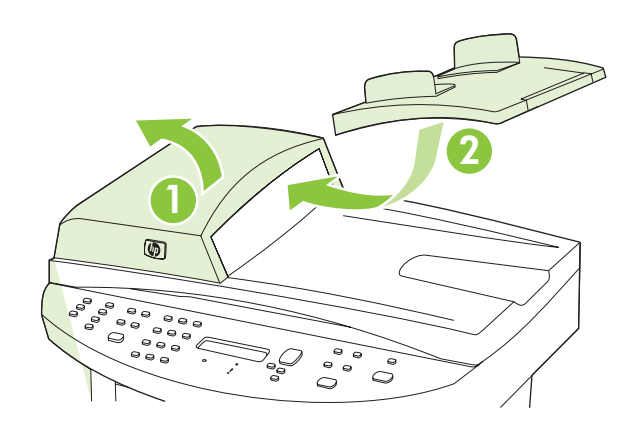

#### 5

Install the paper support. Installez le support papier. Setzen Sie die Papierhalterung ein. Installare il supporto per la carta. Instale el soporte del papel. Instal·leu el suport del paper. Installeer de papiersteun. Instale o suporte para papel.

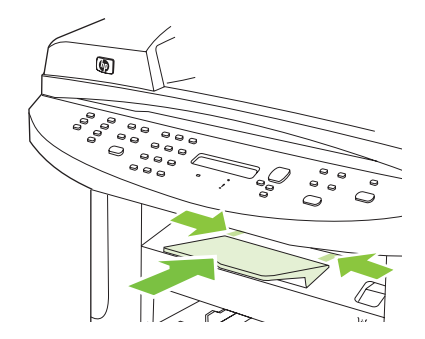

Install the paper tray, adjust the paper guides, and then load paper. Installez le bac à papier, réglez les guides papier, puis chargez le papier. Setzen Sie das Papierfach ein, stellen Sie die Papierführungen ein, und legen Sie dann Papier ein. Installare il vassoio della carta, regolare le guide, quindi caricare la carta. Instale la bandeja de papel, ajuste las guías de papel y, a continuación, cargue el papel. Instal·leu la safata de paper, ajusteu les guies del paper i, a continuació, ajusteu el paper. Installeer de papierlade, pas de papiergeleiders aan en plaats papier. Instale a bandeja para papel, ajuste as guias de papel e depois coloque papel.

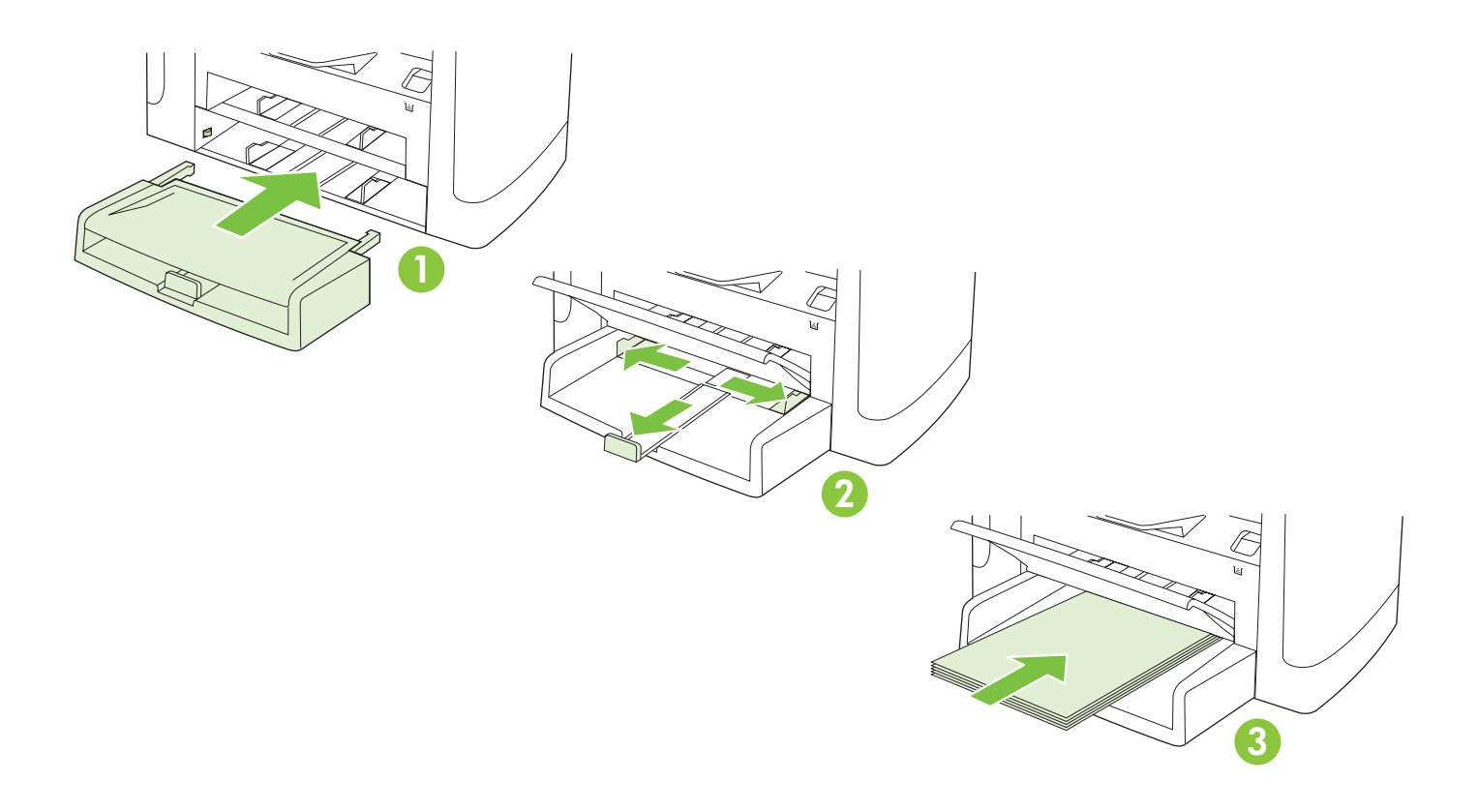

Install the print cartridge. Installez la cartouche d'impression. Setzen Sie die Druckpatrone ein. Installare la cartuccia di stampa. Instale el cartucho de impresión. Instal·leu el cartutx d'impressió. Installeer de printcartridge. Instale o cartucho de impressão.

7

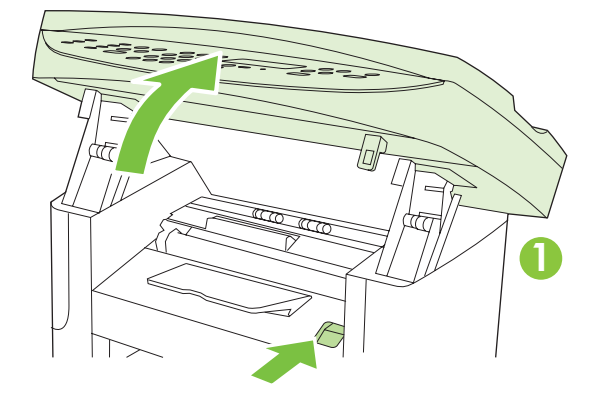

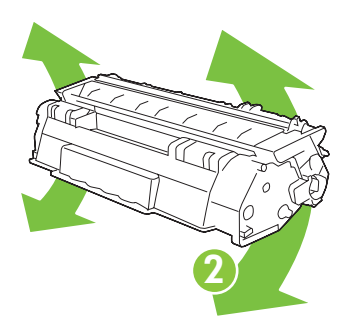

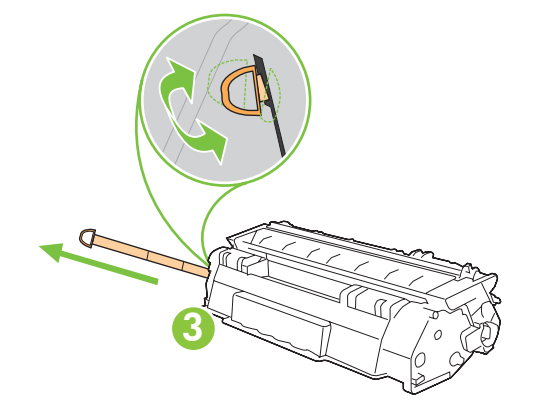

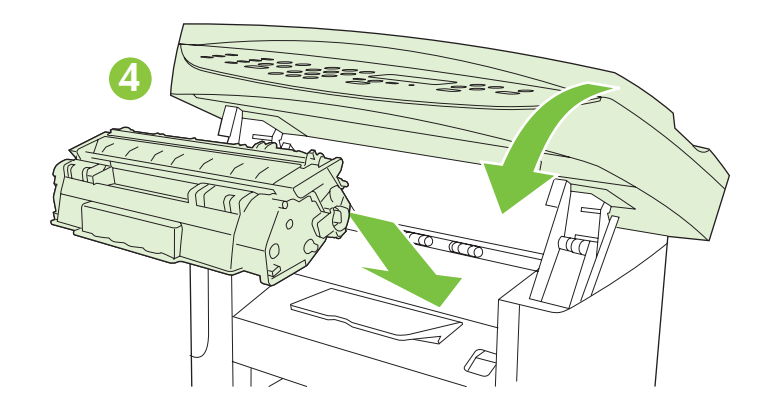

Connect the phone cord for the fax. (Fax models only.) Branchez le cordon téléphonique au télécopieur. (modèles télécopieurs uniquement) Schließen Sie das Telefonkabel für das Fax an. (Nur für Faxmodelle.) Collegare il cavo telefonico per il fax (solo modelli che dispongono della funzione fax). Conecte el cable de teléfono para el fax. (Sólo para modelos de fax). Connecteu el cable de telèfon per al fax. (Només per a models de fax.) Sluit het telefoonsnoer voor de fax aan. (alleen faxmodellen) Conecte o cabo telefônico do fax. (Somente modelos com fax.)

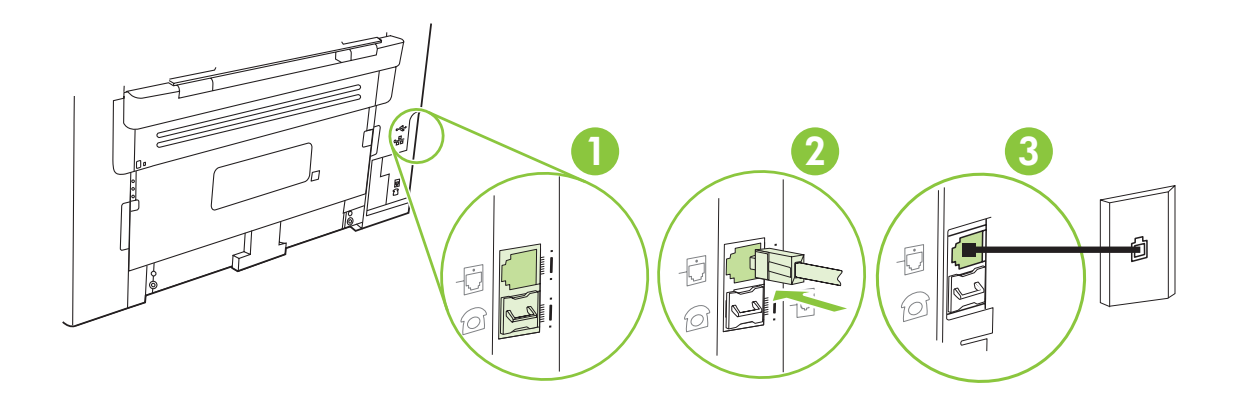

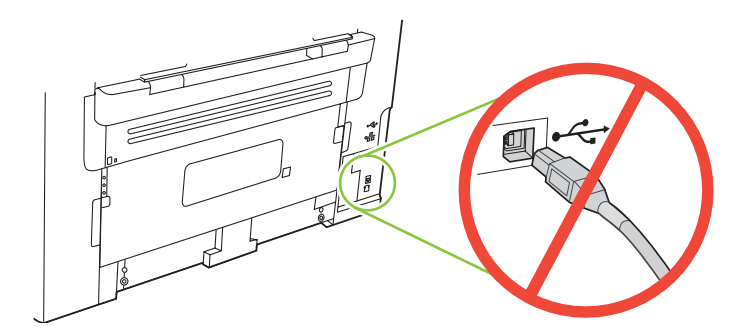

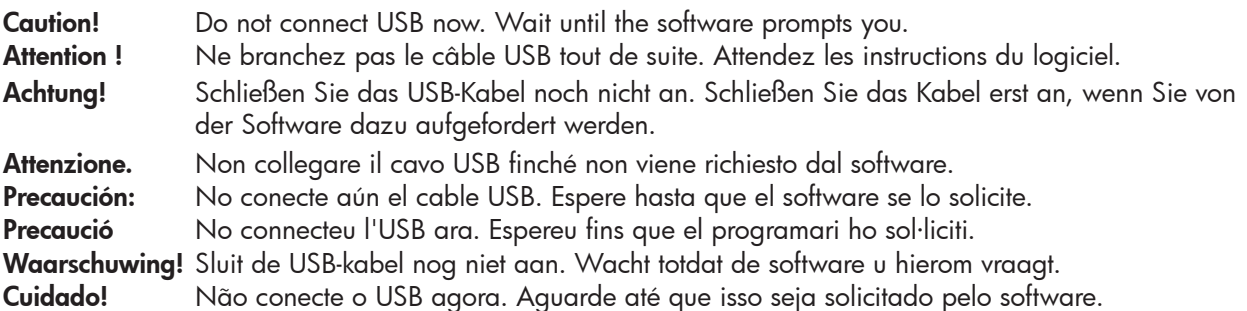

For network setup, connect the network cable now. Pour une configuration sur réseau, branchez le câble réseau. Schließen Sie das Netzwerkkabel zur Netzwerkeinrichtung jetzt an. Collegare il cavo di rete per eseguire la configurazione della rete. Para realizar una configuración de red, conecte el cable de red. Per configurar la xarxa, connecteu el cable de xarxa. Om het netwerk in te stellen, sluit u nu de netwerkkabel aan. Para configurar a rede, conecte agora o cabo de rede.

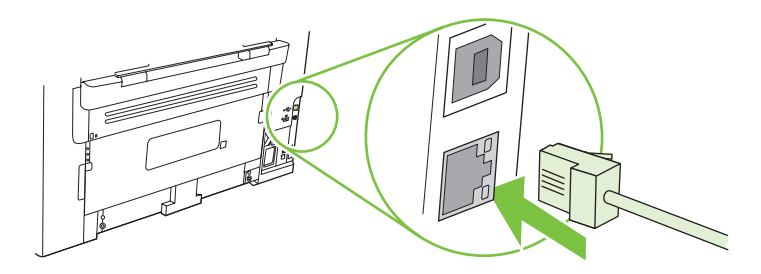

## 10

Connect the power cord, and then turn on the product. Branchez le cordon téléphonique, puis allumez le produit. Schließen Sie das Netzkabel an, und schalten Sie dann das Gerät ein. Collegare il cavo di alimentazione, quindi accendere il prodotto. Conecte el cable de alimentación y, a continuación, encienda el producto. Endolleu la impressora i enceneu el producte. Steek het netsnoer in het stopcontact en schakel het product in.

Conecte o cabo de alimentação e ligue o produto.

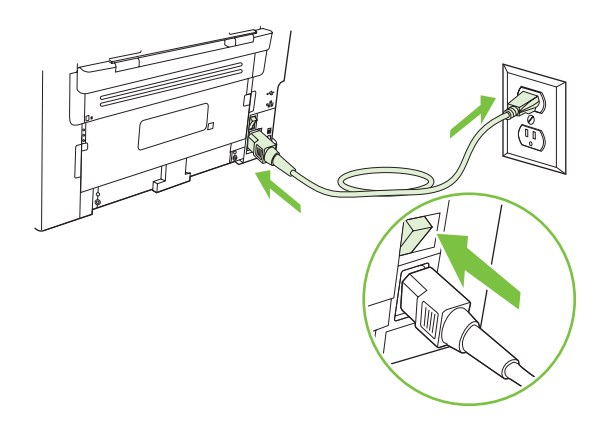

11 Control panel features. Press Setup to view menus. Use the arrows to select the menu options. Press OK to accept the selection. Press Cancel to return to the ready screen.

Fonctions du panneau de commande. Appuyez sur Configurer pour afficher les menus. Utilisez les flèches pour sélectionner les options de menu. Appuyez sur OK pour accepter la sélection. Appuyez sur Annuler pour revenir à l'écran Prêt.

**Die Elemente des Bedienfelds.** Drücken Sie auf Setup, um die Menüs anzuzeigen. Wählen Sie mit Hilfe der Pfeiltasten die Menüoptionen aus. Drücken Sie auf <mark>OK, um die Auswahl zu bestätigen. Drücken Sie auf</mark><br><mark>Abbrechen, um zur ursprünglichen Anzeige zurückzukehren.</mark>

Funzioni del pannello di controllo. Premere Impostazione per visualizzare i menu. Utilizzare i pulsanti freccia per selezionare le opzioni di menu. Premere OK per accettare la selezione. Premere Annulla per tornare alla schermata Pronto.

**Características del panel de control.** Pulse Configuración para ver los menús. Utilice las flechas para seleccionar<br>opciones del menú. Pulse OK para aceptar la selección. Pulse Cancelar para volver a la pantalla que indic

Característiques del tauler de control. Premeu Setup (Configuració) per veure els menús. Feu servir les fletxes per seleccionar opcions del menú. Premeu OK (D'acord) per acceptar la selecció. Premeu Cancel (Cancel·la) per tornar a la pantalla que mostra l'estat a punt.

Functies van het bedieningspaneel. Druk op Setup om menu's weer te geven. Selecteer de menuopties met de pijltoetsen. Druk op OK om de selectie te accepteren. Druk op Annuleren om terug te keren naar het scherm Klaar.

Recursos do painel de controle. Pressione Configurar para exibir os menus. Use as setas para selecionar as opções de menu. Pressione OK para aceitar a seleção. Pressione Cancelar para voltar ao estado Pronta.

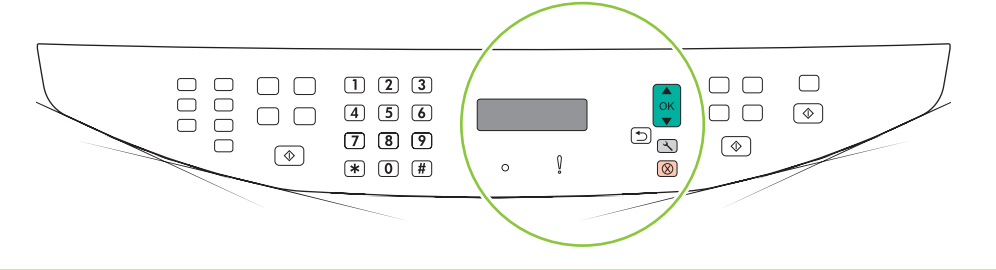

### 12

**Set default language and location.** Follow the instructions on the control panel. The product automatically restarts after you select the location.

Réglez la langue et le pays/la région par défaut. Suivez les instructions qui s'affichent sur le panneau de commande. Le produit redémarre automatiquement une fois que vous avez sélectionné le pays/la région.

Einstellen von Standardsprache und Standort. Folgen Sie den Anleitungen auf dem Bedienfeld. Das Gerät startet nach dem Einstellen des Standorts automatisch neu.

Impostare la lingua e il paese/regione predefiniti. Seguire le istruzioni visualizzate sul pannello di controllo. Dopo aver selezionato il paese/regione, il prodotto viene riavviato automaticamente.

Configure el idioma y la ubicación predeterminados. Siga las instrucciones del panel de control. El producto se reiniciará automáticamente una vez seleccionada la ubicación.

Definiu l'idioma i la ubicació per defecte. Seguiu les instruccions del tauler de control. El producte es reiniciarà automàticament un cop seleccionada la ubicació.

Stel de standaardtaal en de standaardlocatie in. Volg de instructies op het bedieningspaneel op. Het product wordt automatisch opnieuw opgestart nadat u de locatie hebt geselecteerd.

Defina o idioma e a localização padrão. Siga as instruções no painel de controle. O produto é automaticamente reiniciado depois que a localização é selecionada.

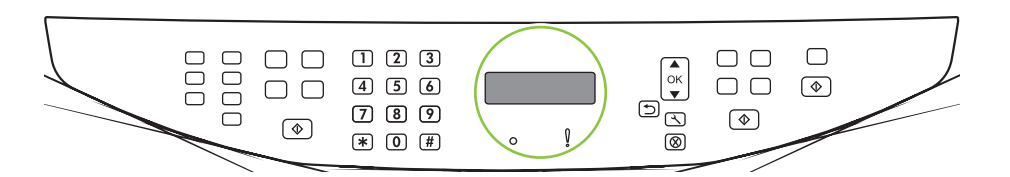

Install the software. Installez le logiciel. Installieren der Software. Installazione del software. Instale el software. Instal·leu el programari. Installeer de software. Instalar o software.

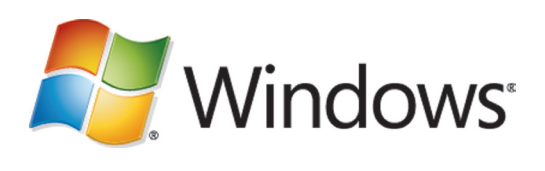

Go to step 14. Passez à l'étape 14. Fahren Sie mit Schritt 14 fort. Andare al punto 14. Vaya al paso 14. Aneu al pas 14. Ga naar stap 14. Vá para a etapa 14.

Mac

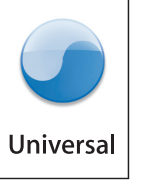

Go to step 20. Passez à l'étape 20. Fahren Sie mit Schritt 20 fort. Andare al punto 20. Vaya al paso 20. Aneu al pas 20. Ga naar stap 20. Vá para a etapa 20.

Standalone fax Télécopieur autonome Eigenständiges Faxgerät Fax indipendente Fax autónomo Fax autònom Standalone-fax Fax autônomo

Go to step 21. Passez à l'étape 21. Fahren Sie mit Schritt 21 fort. Andare al punto 21. Vaya al paso 21. Aneu al pas 21. Ga naar stap 21. Vá para a etapa 21.

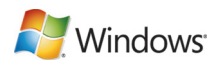

14 Insert the CD and follow the instructions onscreen to install the software.

• If the installation program does not start, click **Start**, click **Run**, click **Browse**, select the **Setup.exe** file on the CD, and then click OK.

Insérez le CD et suivez les instructions à l'écran pour installer le logiciel.

- Si le programme d'installation ne démarre pas, cliquez sur Démarrer, Exécuter, cliquez sur Parcourir, sélectionnez le fichier **Setup.exe** sur le CD, puis cliquez sur OK.
- Legen Sie die CD ein, und befolgen Sie zum Installieren der Software die Anweisungen auf dem Bildschirm.
- Wenn das Installationsprogramm nicht automatisch startet, klicken Sie auf Start, Ausführen, Durchsuchen, wählen Sie die Datei Setup.exe auf der CD aus, und klicken Sie dann auf OK.

Per installare il software, inserire il CD e seguire le istruzioni visualizzate sullo schermo.

• Se il programma di installazione non viene avviato, fare clic su Start, Esegui, Sfoglia, selezionare il file Setup.exe nel CD, quindi fare clic su OK.

Introduzca el CD y siga las instrucciones que aparecen en pantalla para instalar el software.

• Si no se inicia el programa de instalación, haga clic en Inicio, Ejecutar, Examinar y seleccione el archivo Setup.exe del CD. A continuación, haga clic en Aceptar.

Inseriu el CD i seguiu les instruccions que apareixen a la pantalla per instal·lar el software.

• Si no s'inicia el programa d'instal·lació, feu clic a Inici, Executa i Navega, seleccioneu el fitxer Setup.exe del CD i, a continuació, feu clic a D'acord.

Plaats de cd en volg de instructies op het scherm om de software te installeren.

• Als het installatieprogramma niet wordt gestart, klikt u op Start, Uitvoeren en op Bladeren. Selecteer vervolgens het bestand **Setup.exe** op de cd en klik op OK.

Insira o CD e siga as instruções na tela para instalar o software.

• Se o programa de instalação não iniciar, clique em Iniciar, clique em Executar, clique em Procurar, selecione o arquivo Setup.exe no CD e, em seguida, clique em OK.

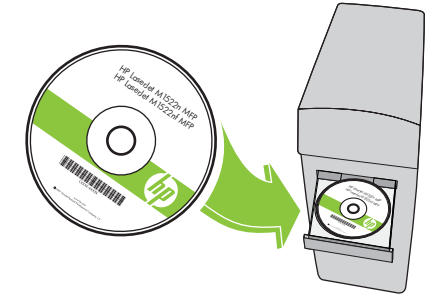

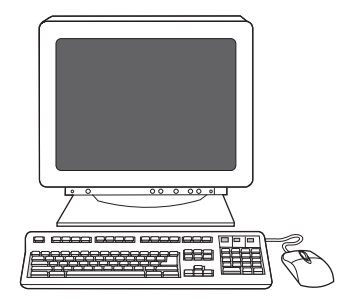

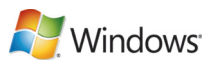

For USB, connect the USB cable when prompted.

Si vous utilisez une connexion USB, connectez le câble USB lorsque vous y êtes invité.

Schließen Sie für eine USB-Verbindung das Kabel an, wenn Sie dazu aufgefordert werden.

Collegare il cavo USB quando viene richiesto.

Para conexiones USB, conecte el cable USB cuando se le solicite.

Per a connexions USB, connecteu el cable USB quan se us demani.

Voor USB sluit u de USB-kabel aan wanneer u hierom wordt gevraagd.

Para conexões USB, conecte o cabo USB quando solicitado.

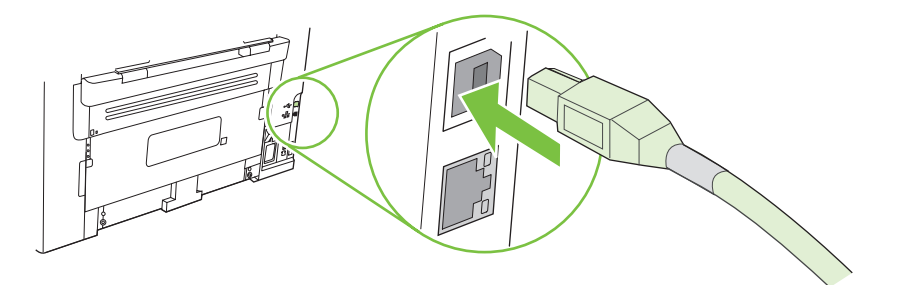

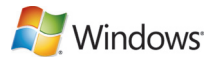

Program the Scan-to Button, for Recommended installs with network connections only. Click Start, click Programs (or All Programs in Windows XP and Vista), click HP, click the product, click Scan, and then click Setup. Select Change the destinations that show up on the all-in-one control panel.

Programmez le bouton Numériser vers, dans le cas d'installations recommandées avec connexion réseau uniquement. Cliquez sur Démarrer, Programmes (ou Tous les programmes sous Windows XP et Vista), HP, cliquez sur le produit, sur Numériser, puis sur Configurer. Cochez la case Changer les destinations qui s'affichent dans le panneau de commande de All-in-one.

Programmieren der Taste "Scannen nach" (nur für empfohlene Installationen bei Netzwerkverbindungen). Klicken Sie auf Start, Programme (oder Alle Programme bei Windows XP bzw. Vista). Klicken Sie dann auf HP, auf das Gerät, auf Scannen und anschließend auf Setup. Wählen Sie Die Ziele ändern, die auf dem Bedienfeld des All-In-One angezeigt werden.

**Programmare il pulsante Scans. a dest** (solo per le installazioni consigliate con connessione di rete). Fare clic su Start, Programmi (o Tutti programmi in Windows XP e Vista), HP, quindi selezionare il nome del prodotto, fare clic su Scansione e infine su Impostazione. Selezionare Cambiare le destinazioni visualizzate dal pannello di controllo della all-in-one.

Programe el botón Escanear a para realizar instalaciones recomendadas sólo con conexiones de red. Haga clic en Inicio, en Programas (o Todos los programas en Windows XP y Vista), en HP, después haga clic en el producto, en Escanear y, a continuación, en Configuración. Seleccione Cambiar los destinos que aparezcan en el panel de control del dispositivo multifuncional.

Programeu el botó Scan-to (Escaneja a) per dur a terme instal·lacions recomanades només amb connexions de xarxa. Feu clic a Inicia, Programes (o Tots els programes al Windows XP i Vista), HP, al nom del producte, Scan (Escaneja) i, a continuació a Settings (Paràmetres). Seleccioneu Change the destinations that show up on the all-in-one control panel (Canvia les destinacions del tauler de control del dispositiu multifuncional).

Programmeer de knop Scannen naar, alleen voor Aanbevolen installaties met netwerkverbindingen. Klik op Start, Programma's (of Alle programma's in Windows XP en Vista), HP, klik op het product, klik op Scannen en klik vervolgens op Setup. Selecteer De bestemmingen wijzigen die op het bedieningspaneel van het apparaat worden getoond.

Programe o Botão Digitalizar para, para instalação Recomendada apenas com conexões de rede. Clique em Iniciar, em Programas (ou Todos os programas no Windows XP ou Vista), em HP, clique no produto, em Digitalizar e, em seguida, em Configurar. Selecione Alterar os destinos exibidos no painel de controle do produto multifunção.

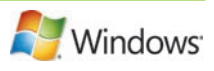

17

Select the checkbox Allow me to scan by pressing the scan-to button on the MFP.

Cochez la case Me permettre de numériser en appuyant sur Numériser vers le MFP.

Aktivieren Sie das Kontrollkästchen Scannen durch Drücken der Taste "Scannen in" auf dem MFP ermöglichen.

Selezionare la casella di controllo Consenti la scansione tramite il pulsante Scans. a dest. nell'unità MFP.

Seleccione la casilla de verificación Permitir escanear pulsando el botón Escanear a del dispositivo multifuncional.

Seleccioneu el quadre de verificació Allow me to scan by pressing the scan-to button on the MFP (Permet-me escanejar prement el botó Escaneja a de l'MFP).

Schakel het selectievakje Scannen toestaan door op de knop Scannen naar op de MFP te drukken in.

Marque a caixa de seleção Permitir a digitalização pressionando o botão Digitalizar para na MFP.

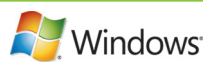

The product is pre-configured with the following destinations in the dialog box.

- Scan a document and attach it to an e-mail
- Scan a photo and attach it to an email
- Scan a photo and save it as a file

Le produit est préconfiguré avec les destinations suivantes dans la boîte de dialogue.

- Numériser un document et l'attacher à un message électronique
- Numériser une photo et l'attacher à un message électronique
- Numériser une photo et l'enregistrer dans un fichier

Im Dialogfeld sind für das Gerät die drei folgenden Ziele vorkonfiguriert:

- Dokument scannen und an eine E-Mail anhängen
- Foto scannen und an eine E-Mail anhängen
- Foto scannen und als Datei speichern

Il prodotto è preconfigurato con le seguenti destinazioni nella finestra di dialogo.

- Esegui la scansione di un documento e allegalo a un messaggio di posta elettronica.
- Esegui la scansione di una foto e allegala a un messaggio di posta elettronica.
- Esegui la scansione di una foto e salvala in un file.

El producto está preconfigurado con los siguientes destinos en el cuadro de diálogo.

- Escanear un documento y adjuntarlo a un mensaje de correo electrónico
- Escanear una fotografía y adjuntarla a un mensaje de correo electrónico
- Escanear una fotografía y guardarla en un archivo

El producte està configurat prèviament amb les destinacions següents al quadre de diàleg.

- Escanejar un document i adjuntar-lo a un missatge de correu electrònic
- Escanejar una fotografia i adjuntar-la a un missatge de correu electrònic
- Escanejar una fotografia i desar-la com a fitxer

Het product is vooraf geconfigureerd met de volgende bestemmingen in het dialoogvenster.

- Een document scannen en dit als bijlage toevoegen aan een e-mail
- Een foto scannen en deze als bijlage toevoegen aan een e-mail
- Een foto scannen en deze opslaan als een bestand

O produto está pré-configurado com os destinos a seguir na caixa de diálogo:

- Digitalizar um documento e anexá-lo a um e-mail
- Digitalizar uma foto e anexá-la a um e-mail
- Digitalizar uma foto e salvá-la em um arquivo

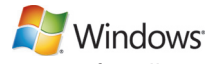

Highlight a destination and click the arrow to move to the destinations currently on the dialog box. Repeat for all three destinations. Click **Update**.

Sélectionnez une destination et cliquez sur la flèche pour accéder aux destinations qui se trouvent actuellement dans la boîte de dialogue. Recommencez pour chacune des trois destinations. Cliquez sur Mettre à jour.

Markieren Sie ein Ziel, und klicken Sie auf den Pfeil, um es zu den zurzeit im Dialogfeld vorhandenen Zielen zu verschieben. Wiederholen Sie diesen Schritt für alle drei Ziele. Klicken Sie auf Aktualisieren.

Evidenziare una destinazione e fare clic sulla freccia per spostarsi sulle destinazioni visualizzate nella finestra di dialogo. Ripetere la procedura per tutte e tre le destinazioni. Fare clic su Aggiorna.

Resalte un destino y haga clic en la flecha para desplazarse a los destinos que hay actualmente en el cuadro de diálogo. Repítalo para los tres destinos. Haga clic en Actualizar.

Ressalteu una destinació i feu clic a la fletxa per desplaçar-vos a les destinacions actuals del quadre de diàleg. Repetiu aquest pas per a les tres destinacions. Feu clic a Update (Actualitza).

Markeer een bestemming en klik op de pijl om naar de huidige bestemmingen in het dialoogvenster te gaan. Herhaal dit voor alle drie bestemmingen. Klik op Update (Bijwerken).

Destaque um destino e clique na seta para ir até os destinos atualmente definidos na caixa de diálogo. Repita o procedimento para os três destinos. Clique em Atualizar.

When finished with this step, go to step 32.

Une fois cette étape terminée, passez à l'étape 32.

Fahren Sie nach Beendigung dieses Schritts mit Schritt 32 fort.

Al termine dell'operazione, andare al punto 32.

Una vez haya completado este paso, vaya al paso 32.

Un cop finalitzat aquest pas, aneu al pas 32.

Hebt u deze stap voltooid? Ga dan naar stap 32.

Quando concluir essa etapa, vá para a etapa 32.

<sup>20</sup>For Macintosh, connect the USB cable or the network cable. Insert the CD and double-click the installer icon. Follow the instructions onscreen to install the software.

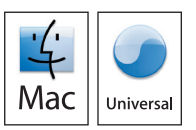

Sous Macintosh, branchez le câble USB ou le câble réseau. Insérez le CD et double-cliquez sur l'icône d'installation. Suivez les instructions à l'écran pour installer le logiciel.

Schließen Sie bei Macintosh das USB- bzw. Netzwerkkabel an. Legen Sie die CD ein, und doppelklicken Sie auf das Symbol für das Installationsprogramm. Befolgen Sie zum Installieren der Software die Anweisungen auf dem Bildschirm.

Per i computer Macintosh, collegare il cavo USB o il cavo di rete. Inserire il CD e fare doppio clic sull'icona del programma di installazione. Per installare il software, seguire le istruzioni visualizzate sullo schermo.

Para Macintosh, conecte el cable USB o el cable de red. Introduzca el CD y haga doble clic en el icono de instalación. Siga las instrucciones que aparecen en pantalla para instalar el software.

Per al Macintosh, connecteu el cable USB o el cable de xarxa. Inseriu el CD i feu doble clic a la icona d'instal·lació. Seguiu les instruccions que apareixen a la pantalla per instal·lar el programari.

Voor Macintosh sluit u de USB- of de netwerkkabel aan. Plaats de cd en dubbelklik op het pictogram van het installatieprogramma. Volg de instructies op het scherm om de software te installeren.

No Macintosh, conecte o cabo USB ou o cabo de rede. Insira o CD e clique duas vezes no ícone do instalador. Siga as instruções exibidas na tela para instalar o software.

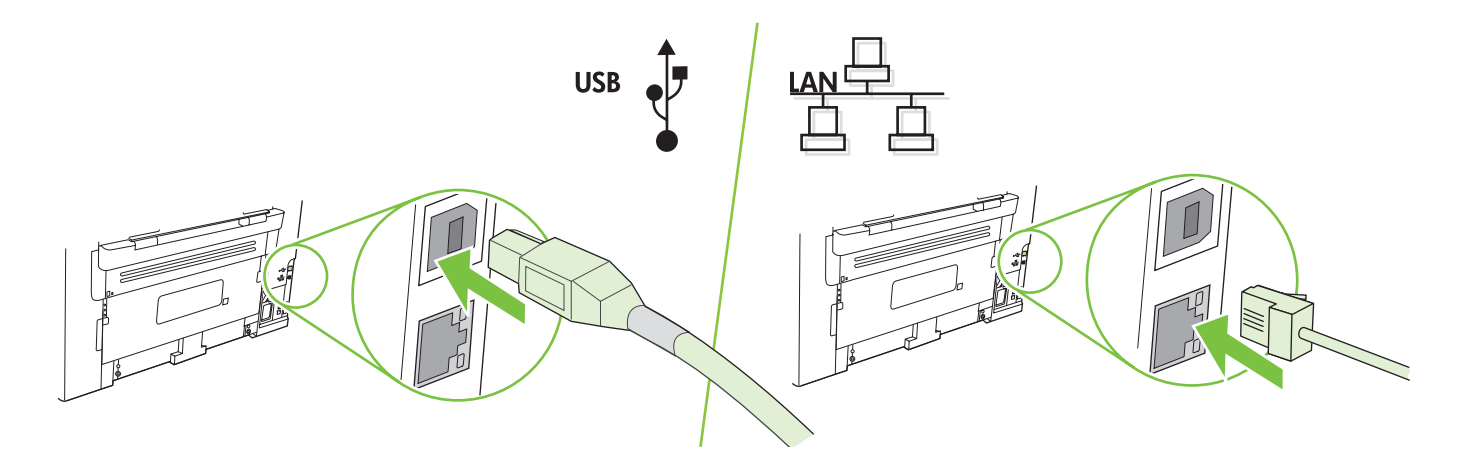

When finished with this step, go to step 32. Une fois cette étape terminée, passez à l'étape 32. Fahren Sie nach Beendigung dieses Schritts mit Schritt 32 fort. Al termine dell'operazione, andare al punto 32. Una vez haya completado este paso, vaya al paso 32. Un cop finalitzat aquest pas, aneu al pas 32. Hebt u deze stap voltooid? Ga dan naar stap 32. Quando concluir essa etapa, vá para a etapa 32.

Set up the fax. If you did not complete a recommended install, set time, date and fax header.

Configurez le télécopieur. Si vous n'avez pas effectué l'installation recommandée, réglez l'heure, la date et l'en-tête de télécopie.

Einrichten des Faxgeräts. Wenn Sie keine empfohlene Installation durchgeführt haben, legen Sie die Uhrzeit, das Datum und die Faxkopfzeile fest.

Installazione del fax. Se non è stata completata l'installazione consigliata, impostare la data, l'ora e l'intestazione del fax.

Configure el fax. Si no ha realizado una instalación recomendada, defina la hora, la fecha y el encabezado de fax.

Configureu el fax. Si no heu realitzat una instal·lació recomanada, definiu l'hora, la data i la capçalera del fax.

Stel de fax in. Als u geen aanbevolen installatie hebt uitgevoerd, stelt u de tijd, datum en faxkop in.

Configuração do fax. Se você não tiver concluído uma instalação recomendada, ajuste a data e a hora e defina o cabeçalho do fax.

## 22

At the control panel, press Setup.

Depuis le panneau de commande, appuyez sur Configurer.

Drücken Sie auf dem Bedienfeld auf Setup.

Sul pannello di controllo, premere Impostazione.

En el panel de control, pulse Configuración.

Al tauler de control, premeu Setup (Configuració).

Druk op het bedieningspaneel op Setup.

No painel de controle, pressione Configurar.

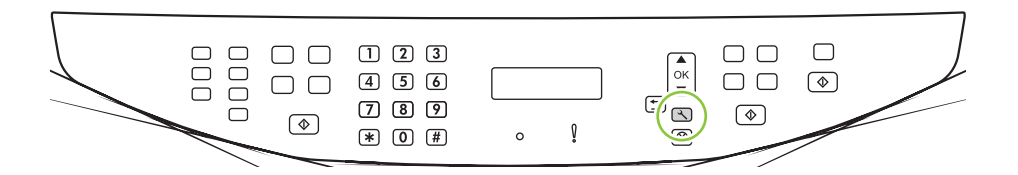

Use the arrow buttons to select System setup, and then press OK.

Sélectionnez Configur. système à l'aide des flèches, puis appuyez sur OK.

Wählen Sie mit Hilfe der Pfeiltasten die Option System-Setup aus, und drücken Sie dann auf OK.

Utilizzare i pulsanti freccia per selezionare Config. sistema, quindi premere OK.

Utilice los botones de flecha para seleccionar **Configurar sistema** y, a continuación, pulse OK.

Utilitzeu els botons de fletxa per seleccionar **System setup** (Configuració del sistema) i premeu OK (D'acord). Selecteer **Systeeminstellingen** met de pijltoetsen en druk vervolgens op OK.

Utilize os botões de seta para selecionar **Configurações do sistema** e, em seguida, pressione OK.

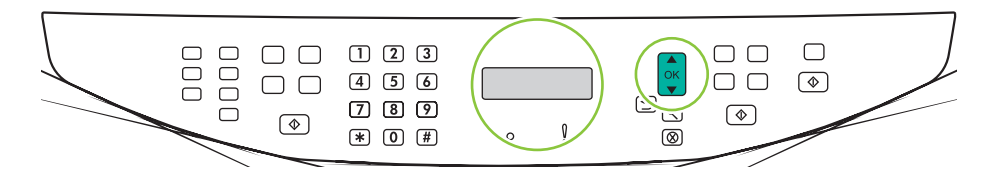

## 24

Use the arrow buttons to select **Time/Date**, and then press  $OK$ . Sélectionnez **Heure/date** à l'aide des flèches, puis appuyez sur OK. Wählen Sie mit Hilfe der Pfeiltasten die Option Zeit/Datum aus, und drücken Sie dann auf OK. Utilizzare i pulsanti freccia per selezionare **Ora/Data**, quindi premere OK. Utilice los botones de flecha para seleccionar **Hora/Fecha** y, a continuación, pulse OK. Utilitzeu els botons de fletxa per seleccionar Time/Date (Hora/Data) i premeu OK (D'acord). Selecteer Tijd/datum met de pijltoetsen en druk vervolgens op OK. Utilize os botões de seta para selecionar **Hora/Data** e, em seguida, pressione OK.

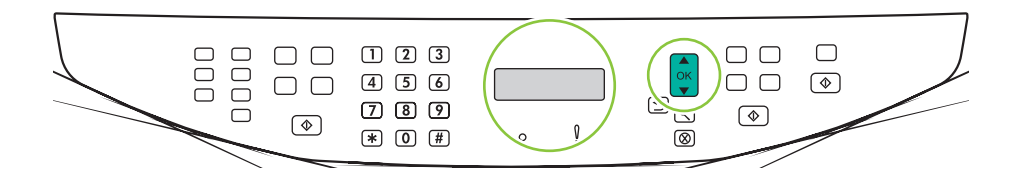

Use the arrow buttons to select the 12-hour clock or the 24-hour clock, and then press OK.

Sélectionnez le format horaire 12 ou 24 heures à l'aide des flèches, puis appuyez sur OK.

Wählen Sie mit Hilfe der Pfeiltasten die 12- oder 24-Stunden-Anzeige aus, und drücken Sie dann auf OK.

Utilizzare i pulsanti freccia per selezionare il formato 12 o 24 ore, quindi premere OK.

Utilice los botones de flecha para seleccionar el reloj de 12 horas o de 24 horas y, a continuación, pulse OK. Utilitzeu els botons de fletxa per seleccionar la modalitat de 12 o 24 hores del rellotge i, a continuació, premeu OK (D'acord).

Selecteer met de pijltoetsen de 12- of 24-uurs klok en druk vervolgens op OK.

Utilize os botões de seta para selecionar o relógio de 12 ou 24 horas e, em seguida, pressione OK.

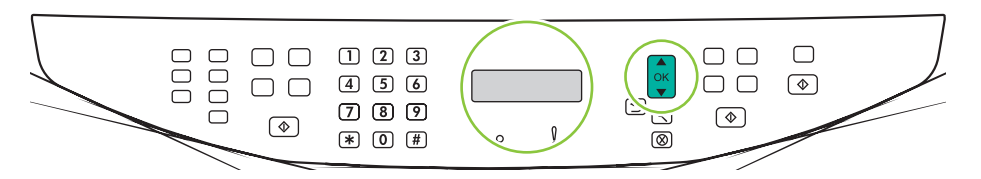

## 26

Use the alphanumeric buttons to enter the current time. Entrez l'heure à l'aide des touches alphanumériques. Geben Sie mit Hilfe der alphanumerischen Tasten die aktuelle Uhrzeit ein. Utilizzare i pulsanti alfanumerici per inserire l'ora corrente. Utilice los botones alfanuméricos para introducir la hora actual. Utilitzeu els botons alfanumèrics per introduir l'hora actual. Voer met de alfanumerieke knoppen de huidige tijd in. Utilize os botões alfanuméricos para inserir o horário atual.

> $\boxed{1}$   $\boxed{2}$   $\boxed{3}$  $\Box$ 000<br>0000  $\qquad \qquad \Box$  $\Box$  $456$  $\qquad \qquad \Box$  $\circledcirc$  $\Box$  $2000$  $\circ$  $\overline{\mathbb{C}}$  $\circledcirc$ Î  $*$  0  $#$  $\circ$  $^{\circledR}$

Complete one of the following:

- For the 12-hour clock, use the arrow buttons to move past the fourth character. Select 1 for a.m. or 2 for p.m. Press OK.
- For the 24-hour clock, press OK.

Procédez de l'une des manières suivantes :

- Pour l'horloge sur 12 heures, appuyez sur les flèches pour vous déplacer au-delà du quatrième caractère. Sélectionnez 1 pour le matin (a.m.) ou 2 pour l'après-midi (p.m.) Appuyez sur  $OK$ .
- Pour l'horloge sur 24 heures, appuyez sur OK.

Führen Sie einen der folgenden Schritte durch:

- 12-Stunden-Anzeige: Bewegen Sie den Cursor mit Hilfe der Pfeiltasten hinter das vierte Zeichen. Wählen Sie 1 für AM (vormittags) oder 2 für PM (nachmittags) aus. Drücken Sie auf OK.
- 24-Stunden-Anzeige: Drücken Sie auf OK.

Effettuare una delle operazioni riportate di seguito:

- Per il formato 12 ore, utilizzare i pulsanti freccia per spostare il cursore oltre il quarto carattere. Selezionare 1 per impostare a.m. o 2 per p.m. Premere OK.
- Per il formato a 24 ore, premere OK.

Complete una de las acciones siguientes:

- Para el reloj de 12 horas, utilice los botones de flecha para desplazarse después del cuarto carácter. Seleccione 1 para A.M. o 2 para P.M. Pulse OK.
- Si ha especificado el reloj de 24 horas, pulse OK.

Seguiu un d'aquests passos:

- Per a la modalitat de 12 hores, utilitzeu els botons de fletxa per avançar més enllà del quart caràcter. Seleccioneu 1 per a a.m. o 2 per a p.m. Premeu OK (D'acord).
- Per a la modalitat de 24 hores, premeu OK (D'acord).

Voer een van de volgende procedures uit:

- Druk voor de 12-uurs klok op de pijltoetsen om de cursor voorbij het vierde teken te plaatsen. Kies 1 (voor de middag) of **2** (na de middag). Druk op OK.
- Druk voor de 24-uurs klok op OK.

Execute um dos seguintes procedimentos:

- Para o relógio de 12 horas, use os botões de seta para mover além do quarto caractere. Selecione 1 para a.m. ou 2 para p.m. Pressione OK.
- Para o relógio de 24 horas, pressione OK.

Use the alphanumeric buttons to enter the current date. Use two digits to specify the month, day, and year. Press OK.

Utilisez les touches alphanumériques pour saisir la date actuelle. Utilisez deux chiffres pour indiquer le mois, le jour et l'année. Appuyez sur OK.

Geben Sie das aktuelle Datum über die alphanumerischen Tasten ein. Geben Sie Monat, Tag und Jahr zweistellig ein. Drücken Sie auf OK.

Utilizzare i pulsanti alfanumerici per inserire la data corrente. Utilizzare due cifre per specificare rispettivamente il mese, il giorno e l'anno. Premere OK.

Utilice los botones alfanuméricos para introducir la fecha actual. Utilice dos dígitos para especificar el mes, el día y el año. Pulse OK.

Utilitzeu els botons alfanumèrics per introduir la data actual. Utilitzeu dos dígits per indicar el mes, el dia i l'any. Premeu OK (D'acord).

Voer met de alfanumerieke knoppen de huidige datum in. Geef de maand, dag en het jaar met twee cijfers op. Druk op OK.

Utilize os botões alfanuméricos para inserir a data atual. Use dois dígitos para especificar o mês, o dia e o ano. Pressione OK.

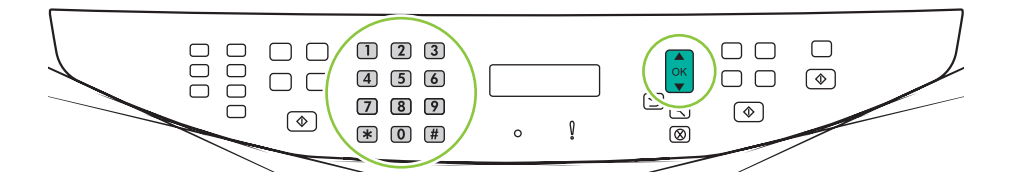

Use the arrow buttons to select Fax setup, and then press OK.

Sélectionnez Config. télécop. à l'aide des flèches, puis appuyez sur OK.

Wählen Sie mit Hilfe der Pfeiltasten die Option Faxeinrichtung aus, und drücken Sie dann auf OK. Utilizzare i pulsanti freccia per selezionare **Imposta fax**, quindi premere OK.

Utilice los botones de flecha para seleccionar **Configuración del fax** y, a continuación, pulse OK.

Utilitzeu els botons de fletxa per seleccionar **Fax setup** (Configuració del fax) i premeu OK (D'acord). Selecteer **Faxinstellingen** met de pijltoetsen en druk vervolgens op OK.

Utilize os botões de seta para selecionar **Configurações do fax** e, em seguida, pressione OK.

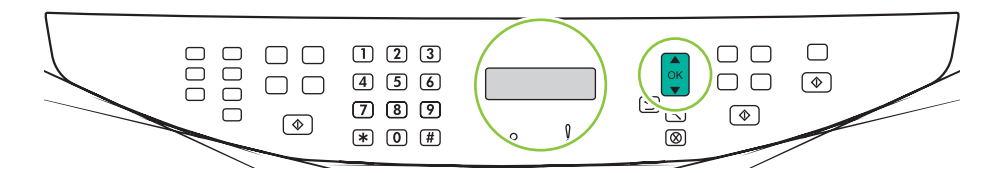

## 30

Use the arrow buttons to select Fax Header, and then press OK.

Sélectionnez **En-tête télécop** à l'aide des flèches, puis appuyez sur OK.

Wählen Sie mit Hilfe der Pfeiltasten die Option Faxkopfzeile aus, und drücken Sie dann auf OK.

Utilizzare i pulsanti freccia per selezionare **Intestazione fax**, quindi premere OK.

Utilice los botones de flecha para seleccionar **Encabezado fax** y, a continuación, pulse OK.

Utilitzeu els botons de fletxa per seleccionar **Fax Header** (Capçalera del fax) i premeu OK (D'acord). Selecteer Faxkop met de pijltjestoetsen en druk vervolgens op OK.

Utilize os botões de seta para selecionar Cabeçalho do fax e, em seguida, pressione OK.

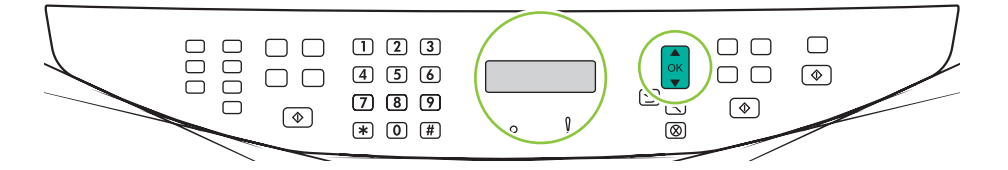

Use the alphanumeric buttons to enter the fax number and a company name or header. Press OK.

Utilisez les touches alphanumériques pour saisir le numéro de télécopie et un nom de société ou un intitulé. Appuyez sur OK.

Geben Sie über die alphanumerische Tastatur die Faxnummer und einen Firmennamen bzw. eine Faxkopfzeile ein. Drücken Sie auf OK.

Utilizzare i pulsanti alfanumerici per inserire il numero di fax e il nome o l'intestazione della società. Premere OK. Utilice los botones alfanuméricos para introducir el número de fax y un nombre de empresa o un encabezado. Pulse OK.

Utilitzeu els botons alfanumèrics per introduir un número de fax i un nom d'empresa o una capçalera. Premeu OK (D'acord). Voer met de alfanumerieke knoppen het faxnummer en de bedrijfsnaam of een faxkop in. Druk op OK.

Use os botões alfanuméricos para inserir o número do fax e um nome ou cabeçalho da empresa. Pressione OK.

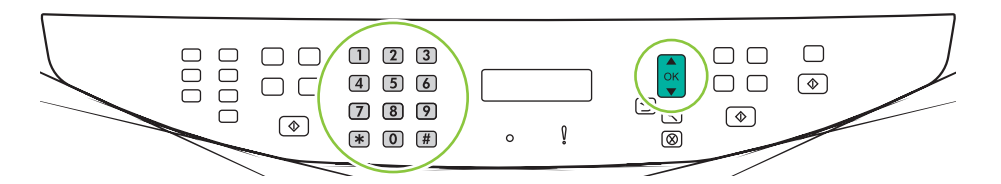

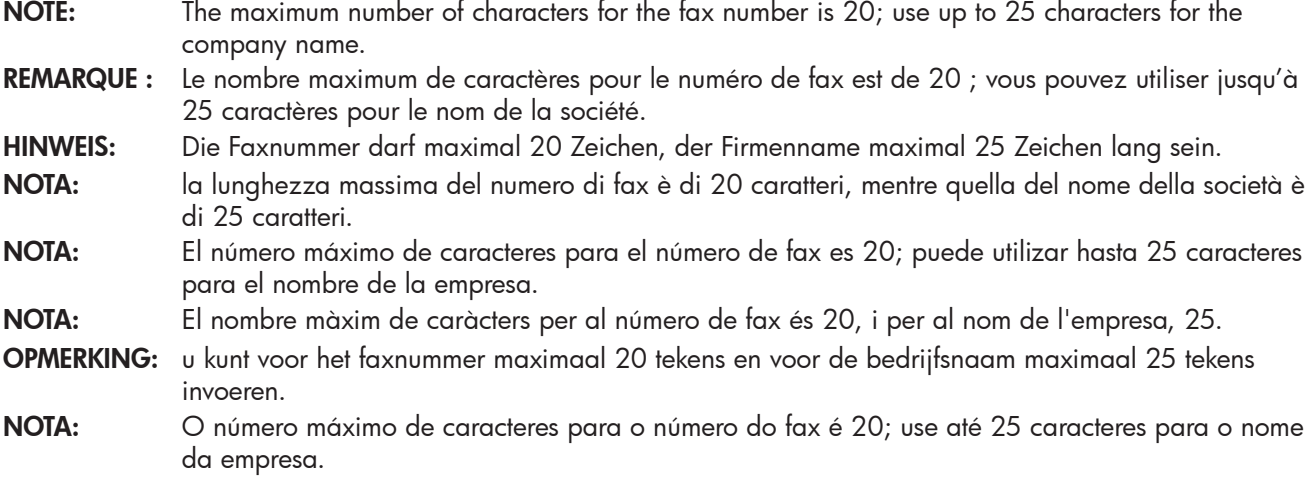

Test the product. From the control panel, press Setup, use the arrow buttons to select Reports, select Config report, and then press OK.

Testez le produit. Depuis le panneau de commande, appuyez sur Configurer, utilisez les flèches pour sélectionner Rapports, puis Rapport config. et appuyez sur OK.

Testen des Geräts. Drücken Sie auf dem Bedienfeld auf Setup, und wählen Sie mit Hilfe der Pfeiltasten die Option Berichte aus, wählen Sie Konfig-Bericht aus, und drücken Sie dann auf OK.

Verifica del prodotto. Dal pannello di controllo, premere Impostazione, utilizzare i pulsanti freccia per selezionare Report, selezionare Report config., quindi premere OK.

Realice una prueba del producto. En el panel de control, pulse Configuración. Utilice los botones de flecha para seleccionar Informes, seleccione Config. informe y, a continuación, pulse OK.

Feu una prova del producte. Al tauler de control, premeu Setup (Configuració), utilitzeu els botons de fletxa per seleccionar Reports (Informes), seleccioneu Config report (Informe de configuració) i, a continuació, premeu OK (D'acord).

Test het product. Druk op het bedieningspaneel op Setup, selecteer met de pijltjestoetsen Rapporten en Configrapport, en druk vervolgens op OK.

Teste o produto. No painel de controle, pressione Configurar, use os botões de seta para selecionar Relatórios, selecione Relat. config., e pressione OK.

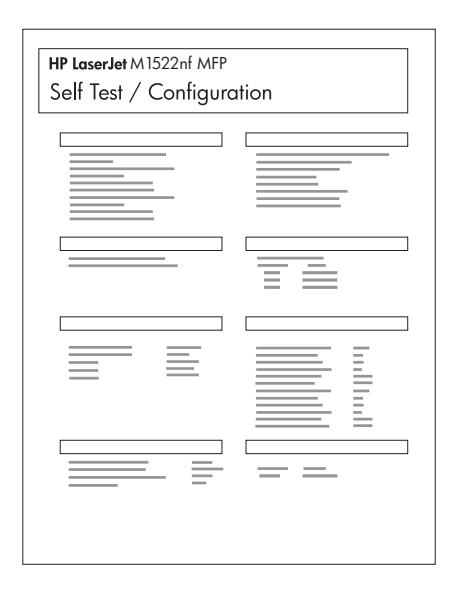

Test the ADF. Load the configuration report in the ADF, and then press Start Copy.

Testez le BAA. Chargez le rapport de configuration dans le BAA, puis appuyez sur Lancer copie.

Testen des automatischen Vorlageneinzugs (ADF). Legen Sie den Konfigurationsbericht in den ADF ein, und drücken Sie dann auf Kopie starten.

Verifica dell'ADF. Caricare il report di configurazione nell'ADF, quindi premere Avvia Copia.

Realice una prueba del ADF. Cargue el informe de configuración en el ADF y, a continuación, pulse Iniciar copia.

Proveu l'ADF. Carregueu l'informe de configuració a l'ADF i, a continuació, premeu Start Copy (Inicia còpia).

Test de ADF. Plaats het configuratierapport in de ADF en druk vervolgens op Kopiëren starten.

Teste o AAD. Carregue o relatório de configuração no AAD e pressione Iniciar Cópia.

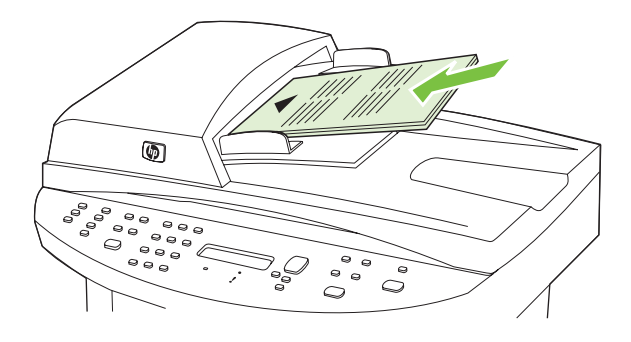

## 34

**Test copy.** Load the configuration report on the flatbed, and then press Start Copy.

Testez le photocopieur. Placez le rapport de configuration sur la vitre, puis appuyez sur Lancer copie.

**Testen der Kopierfunktion.** Legen Sie den Konfigurationsbericht auf das Vorlagenglas, und drücken Sie dann auf<br><mark>Kopie starten</mark>.

Verifica della copia. Caricare il report di configurazione sul piano, quindi premere Avvia Copia.

Realice una prueba de copia. Cargue el informe de configuración en el escáner de superficie plana y, a continuación, pulse Iniciar copia.

Feu una prova de còpia. Carregeu l'informe de configuració a l'escàner pla i, a continuació, premeu Start Copy (Inicia còpia).

Test het kopiëren. Plaats het configuratierapport in de flatbedscanner en druk vervolgens op Kopiëren starten. Teste a cópia. Posicione o relatório de configuração no vidro e pressione Iniciar Cópia.

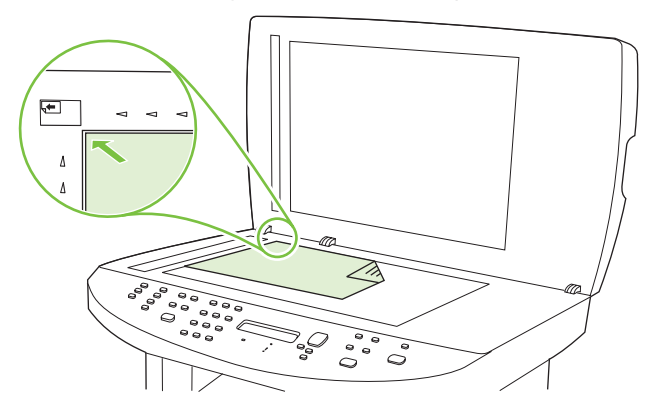

Product Documentation The electronic User Guide is on the CD-ROM that came with the product or is in the HP program folder on your computer. It contains the following:

- Problem Solve
- Important safety notices and regulatory information
- Detailed user instructions

This information is also available at www.hp.com/support/LJM1522.

Documentation produit Le Guide de l'utilisateur électronique se trouve sur le CD-ROM livré avec le produit ou dans le dossier de programmes HP sur votre ordinateur. Il contient les éléments suivants :

- Résolution de problèmes
- Notices de sécurité importantes et réglementations
- Instructions d'utilisation détaillées

Ces informations sont également disponibles à l'adresse www.hp.com/support/LJM1522.

Produktdokumentation Das elektronische Benutzerhandbuch befindet sich auf der mit dem Gerät mitgelieferten

CD-ROM oder im HP Programmordner auf Ihrem Computer. Es beinhaltet Folgendes:

- Problembehebung
- Wichtige Sicherheitshinweise und Informationen zu behördlichen Bestimmungen
- Ausführliche Anweisungen für Benutzer

Sie erhalten diese Informationen auch unter www.hp.com/support/LJM1522.

Documentazione del prodotto. La Guida per l'utente in formato elettronico è reperibile nel CD-ROM fornito con

- il prodotto o nella cartella dei programmi HP sul computer e contiene i seguenti elementi:
- Risoluzione dei problemi
- Avvisi importanti sulla sicurezza e informazioni sulle normative
- Istruzioni dettagliate per l'utente

Queste informazioni sono disponibili anche sul sito Web www.hp.com/support/LJM1522.

Documentación del producto Puede encontrar la guía del usuario electrónica en el CD-ROM incluido con el

producto o en la carpeta de programas HP de su equipo. Contiene la siguiente información:

- Solución de problemas
- Avisos de seguridad importantes e información sobre normativas
- Instrucciones detalladas para el usuario
- Esta información está también disponible en www.hp.com/support/LJM1522.

Documentació del producte Trobareu la Guia de l'usuari electrònica al CD-ROM inclòs amb el producte o a la carpeta de programes del vostre ordinador. Conté la següent informació:

- Solució de problemes
- Avisos importants sobre seguretat i informació normativa
- Instruccions detallades per a l'usuari

També podeu trobar aquesta informació a www.hp.com/support/LJM1522.

Productdocumentatie De elektronische gebruikershandleiding staat op de cd-rom die bij het product is geleverd of in de HP-programmamap op uw computer. Deze handleiding bevat het volgende:

- Probleemoplossing
- Belangrijke veiligheidsverklaringen en wettelijke voorschriften
- Uitgebreide instructies voor de gebruiker

Deze informatie is ook beschikbaar op www.hp.com/support/LJM1522.

Documentação do produto O Guia eletrônico do usuário está no CD-ROM fornecido com o produto ou na pasta do programa HP no computador. Ele contém o seguinte:

- Solução de problemas
- Avisos de segurança e informações reguladoras importantes
- Instruções detalhadas para o usuário

Essas informações também estão disponíveis em www.hp.com/support/LJM1522.

© 2008 Hewlett-Packard Development Company, L.P. www.hp.com

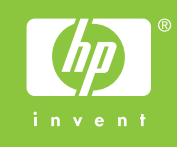

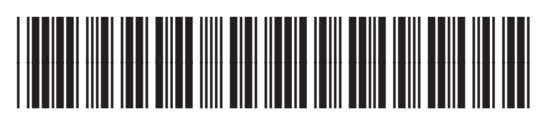

CB534-90902